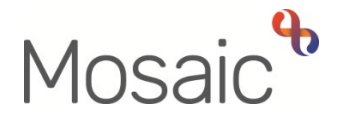

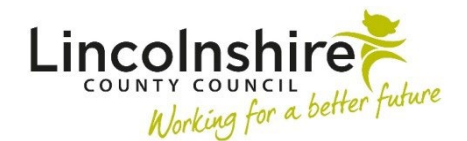

# Adults Quick Guide

# **Reablement Triage**

This guide is for reablement workers only.

Referrals for reablement are received from two referral pathways:

- **1.** Directly e.g. from hospitals and GP surgeries (external to Mosaic) Reablement admin workers will complete the **Adult Referral to Reablement** step
- **2.** Via Mosaic from Adult Care practitioners Adult Care practitioners will complete the **Adult Referral to Reablement** step themselves

For both pathways, a next action of **Adult Reablement Triage** step is assigned to Reablement for screening.

## **Starting the Adult Reablement Triage**

For referrals from Adult Care practitioners, the **Adult Reablement Triage** step will always appear as **Incoming work** for the Reablement team.

Direct referrals will either appear as **Incoming work** for the Reablement team or as **Incoming work** for the reablement worker who completed the referral if they have assigned the Triage step to self for completion.

#### **To start an Adult Reablement Triage step assigned to the Team:**

• Access the **Team workview** by clicking the **Show team workview** icon

 **workview** icon **Please note:** When you are in **Team workview**, the icon will change to the **Show individual** 

• If needed, close the **Team summary** and open **Current work** by clicking **Current work** at the bottom of the screen

 Adults Quick Guide Reablement Triage March 2023, Version 3.0 **Page 1 of 8** Page 1 of 8

- Access the **Incoming work** folder
- • Click the **person's name** to access their record (**Person summary** screen) this will allow you to check for warnings and other useful information before contacting the person
- Click the **Incoming work** icon<sup>ta</sup> within **Current work** on the **Person summary** screen and then click **Start work** from the menu
- Click the **'Yes'** button on the popup window

The **Adult Reablement Triage** will open in a separate window

and click **Save** icon **the first time – this will then be in your Incomplete work folder until Please note**: The **Adult Reablement Triage** step will be assigned to you once you start the form finished.

#### **To start an Adult Reablement Triage step assigned to yourself:**

- In **Full** or **Narrow workview** access your **Incoming work** folder in **Current work**
- • Click the **person's name** to access their record (**Person summary** screen) this will allow you to check for warnings and other useful information before contacting the person
- Click the **Incoming work** icon<sup>ta</sup> within **Current work** on the **Person summary** screen and then click **Start work** from the menu

The **Adult Reablement Triage** will open in a separate window

# **Recording the Adult Reablement Triage**

All sections of the form should be completed.

## **Tips for completing the form**

 Click the **Section completed** checkbox at the end of each section to put a tick in the sections menu on the left. This will show you which sections you have completed and if you have missed anything, but will not lock the section down nor save the section or form. There is also an option to select 'completed section only' when printing the form.

Click the **Save** icon **th** throughout your recording in the form. It is recommended that you save your work at least at the end of each section, but the more often the better. Once you click save, any mandatory fields will be highlighted in red.

> This quide will only cover fields where we can specify an answer or where there is something specific to highlight.

Remember mandatory fields will be highlighted in red and must be completed before the triage step can be finished.

# **Sections 1 – 5**

Information prepopulates from the **Adult Referral to Reablement** step and cannot be edited.

In **Section 1**, information will prepopulate into the fields marked with the **blue cog**  $\ddot{\mathbf{w}}$ . If any information is missing or incorrect, it can be added/edited by:

- **•** Clicking the **Show subject summary** icon **b** to minimise the triage window
- Editing the information on the **Person summary** screen (guides on updating the person's details can be found on the **Mosaic Hub**)
- Maximising the triage window and then clicking the **Refresh current form** icon **a** to update the information in these fields

In **Section 2**, there are two fields that are editable:

- • **'Route of access'**  this should only be amended if recorded incorrectly in the Adult Referral to Reablement step.
- • **'Past medical history'**  additional information about the person's health conditions can be added here.

**Please note:** Current health conditions should also be added as a 'Condition / Disability' on the person's record via **Health > Conditions / Disabilities** in the extended sidebar menu – refer to the **Health Conditions** user guide for further information.

# **Section 6. Reablement Triage (Reablement use only)**

#### **Referral accepted?** = select 'Yes/No' as appropriate

- $\circ$  If "No' is selected you no further questions display you can move to the next section and record the relevant next action in section 8 to indicate why the referral was declined.
- $\circ$  If 'Yes' is selected, additional mandatory questions will display.

**Are HART going to be involved**? = The answer recorded in the referral will prepopulate but can be edited if required.

 **Triage started by** = Use the **Find** button to search for yourself. Click on the hyperlink to pull your name into the form.

### **Section 7. Reablement Triage Completion Details**

**Triage to be abandoned / cancelled?** = You should **only** select 'Yes' if the reason is listed in the 'reason' dropdown menu.

If you are not abandoning / cancelling the Triage step leave this as 'Please select'.

 by a different worker or on a different date. **Important note:** The name of the worker who started the step and the date they started it will default into this section. This information should be amended if the triage step is being completed

#### **Section 8. Next actions**

Next actions allow you to record what is required next and who is going to do it.

To record a next action:

- Click the **Add** button
- Select the relevant action from the **'Select action'** dropdown menu
- Assign to = Select/Find as appropriate. Not required for NFA (no further action) actions
- Notes = Record any necessary information

 Adults Quick Guide Reablement Triage March 2023, Version 3.0 **Page 4 of 8** Page 4 of 8

- Priority = Select radio button as appropriate
- Click the **Add** button if more than one next action is required or click the **Add and close**  button if only adding one next action or once all actions are added

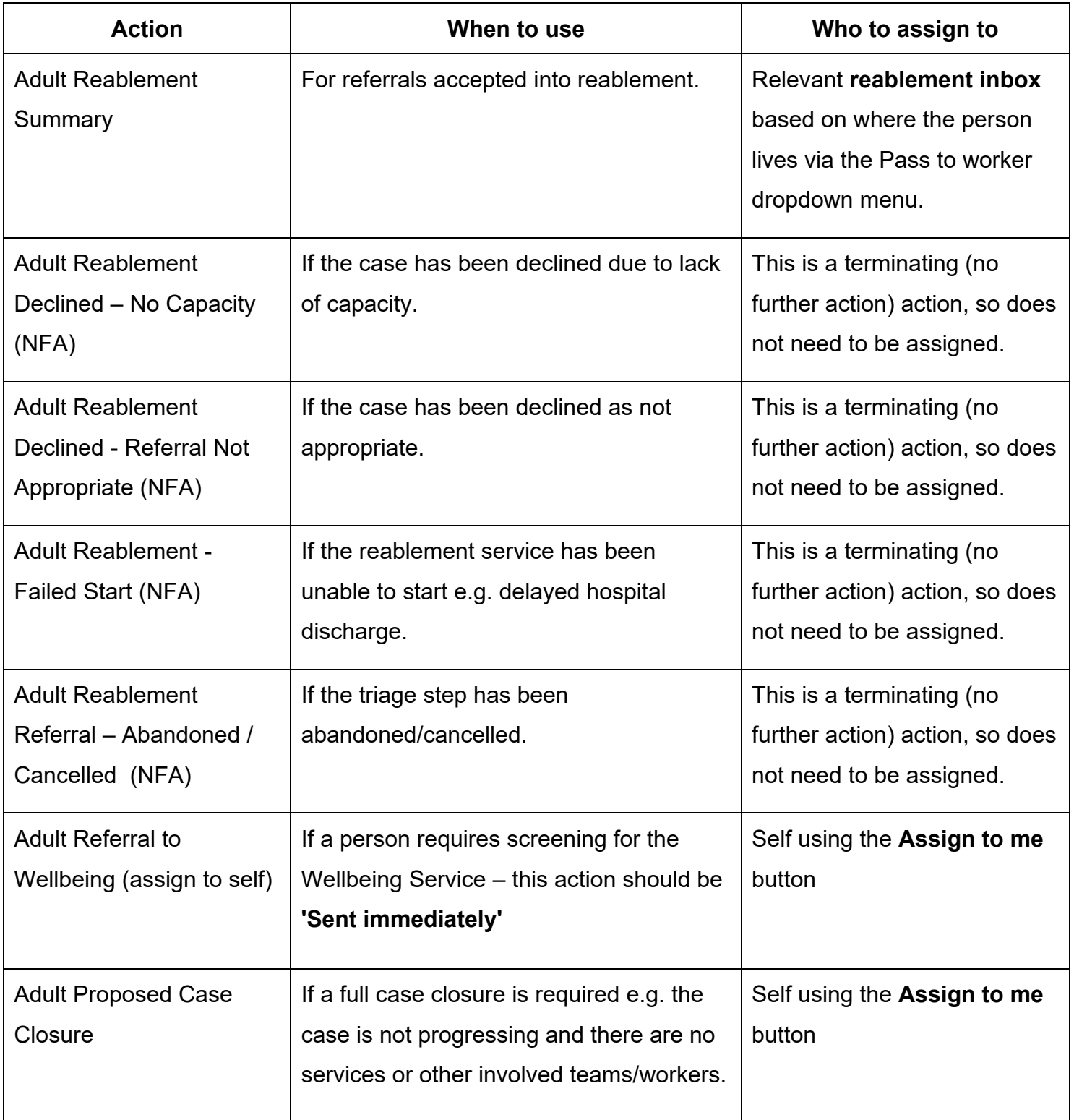

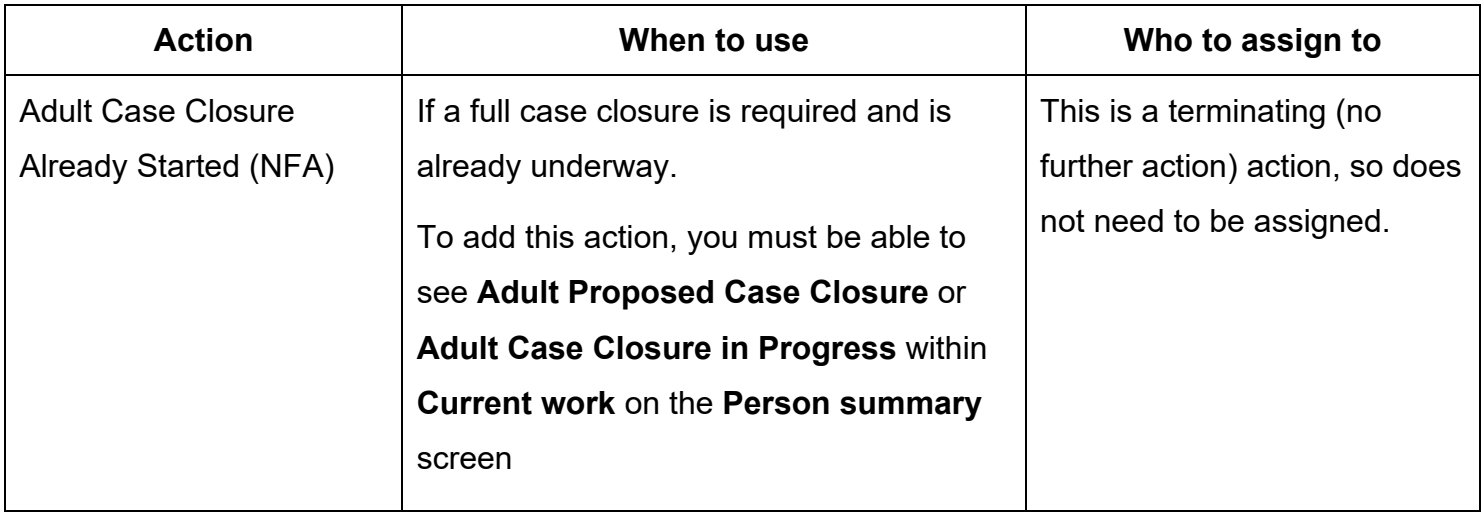

### **Referrals from Adult Care Practitioner:**

As well as recording the relevant next action, you must also send the relevant outcome notification to the referring worker.

- Click the **Requests** icon
- Select the relevant **Notification**

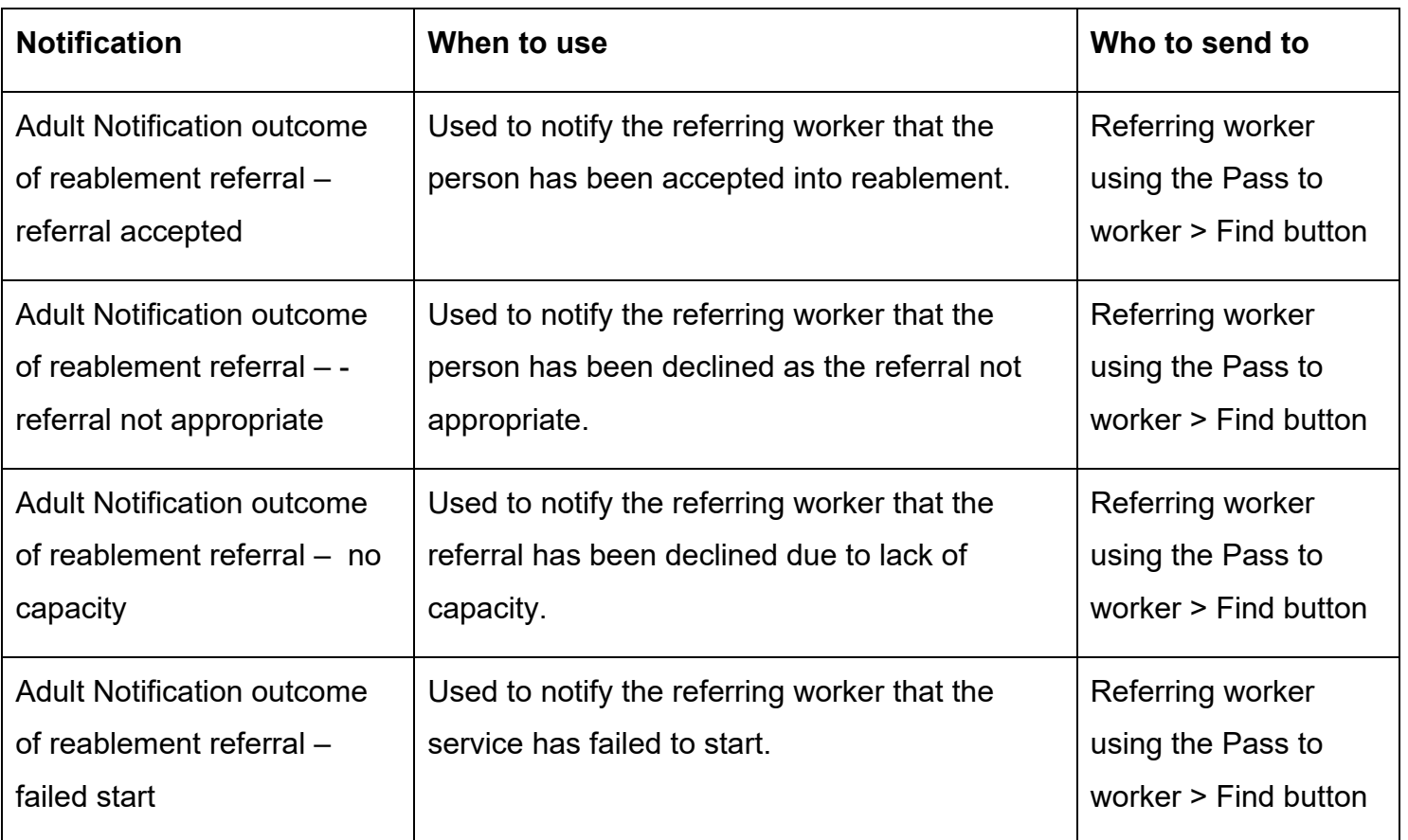

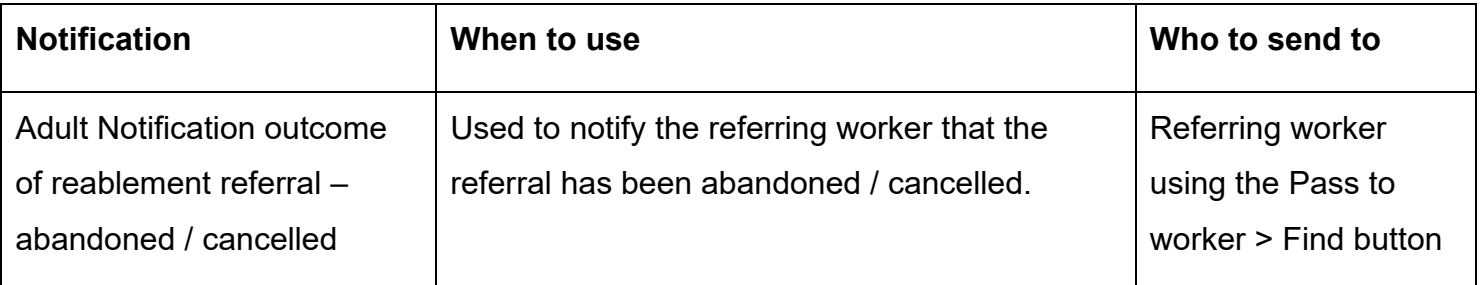

- Use the **Note** box to add a note if needed
- 'Pass to worker' = Click **Find** button and search for referring worker
- Click the **OK** button
- Click the **Save** icon

#### **Declined or Cancelled Referrals:**

case will need to be closed using the Adult Proposed Case Closure next action. If the person is not open to any other team prior to the reablement workflow being recorded the

The Adult Proposed Case Closure step available from the Start > New... sidebar menu if you forget to add it as a next action.

For further details, please refer to the **Case Closures – Full, Team or Involvement** user guide on the Mosaic Hub.

# **Toolbar Icons**

 other toolbar icons at the top of the screen. Before finishing the triage step you should always consider whether you need to use any of the

The **View documents** icon  $\theta$  (0) is used to upload (attach) external documents to the workflow step. Refer to the **Uploading Documents** user guide for further information.

The **Output current document** icon **in the step** is used to generate a PDF version of the triage step which can then be printed if required. Refer to the **Printing Documents** user guide for further information.

 teams if required. The Requests icon **is all assets is used to send messages (requests or notifications) to other workers or** 

**Remember** for referrals from Adult Care practitioners you must send the relevant outcome notification to the referring worker

> You must click the **Finish** icon **M** once you have completed the triage step to 'send' the Reablement Summary step.

fields. If the **Finish** icon **d** is clicked while there are outstanding The triage step cannot be finished if there are any incomplete mandatory mandatory sections, a system message will display explaining the form cannot be finished as "mandatory items" are outstanding.

Complete these "mandatory items" then click the **Finish** icon **deta** again.

# **Recording Reablement as an Involved Team**

This is required for all cases **accepted** for the reablement service. From the **Person summary**  screen of the person's record:

- Click **Person details** > **Organisational relationships** in the extended sidebar menu
- Click the **Add** button
- Click the **Find** button and search for **Reablement**  click the **Reablement** hyperlink to select
- Relationship Type = Select **Involved Team** from dropdown menu
- Click the **Save** button
- Click the **OK** button to return to the **Person summary** screen

 **relationships** on the **Person summary** screen. If recorded correctly, **Reablement** should be visible within **Professional and organisational**